#### Инструкционно-технологическая карта

#### на выполнение практической работы № 3

# по дисциплине: Оператор ЭВМ

Тема: Создание пользовательских форм для ввода данных в СУБД

Цель: Изучить способы работы в базах данных

# Уметь:

• создавать пользовательские формы разными способами;

# Норма времени: 2 часа

Оснащение рабочего места: Компьютер и периферийные устройства,

инструктивные карты

Правила техники безопасности на рабочем месте: Соблюдать аккуратность

при работе с оборудованием.

# Литература:

1. Информационные технологии: Учебник/М.Е. Елочкин, Ю.С. Брановский, И.Д. Николаенко. - М.: Издательство Оникс, 2007.

2. Информационные технологии в профессиональной деятельности: учеб. пособие. - М.: ТК Велби, Изд-во Проспект, 2007. - 448 с.

#### Контрольные вопросы:

1) Перечислите способы создания пользовательских форм БД?

2) Как составляется формы с помощью «мастера форм»?

3) Как составляется формы с помощью «конструктора форм»?

**Задание 1.1.** Создать форму в столбец по таблице «Мои расходы».

#### *Порядок работы*

1.Запустите программу СУБД Microsoft Access и откройте свою созданную базу данных.

2.В качестве источника данных для формы укажите табл. «Мои расходы». Выберите вкладку ленты — *Создание.* Нажмите кнопку *Форма,* добавьте в форму заголовок, используя соответствующую кнопку на панели инструментов. Выберите для формы автоформат. Сохраните созданную форму с именем — «Мои расходы»

3.Введите две новых записи с использованием формы «Мои расходы».

4.Сохраните созданную форму. **Новая Форма**

**Задание 18.2.** Создать форму с помощью *Мастера форм* на основе таблицы «Культурная программа».

# *Порядок работы*

1.Для создания формы *Мастером форм* в качестве источника данных укажите таблицу «Культурная программа». Выберите вкладку *Создание/*

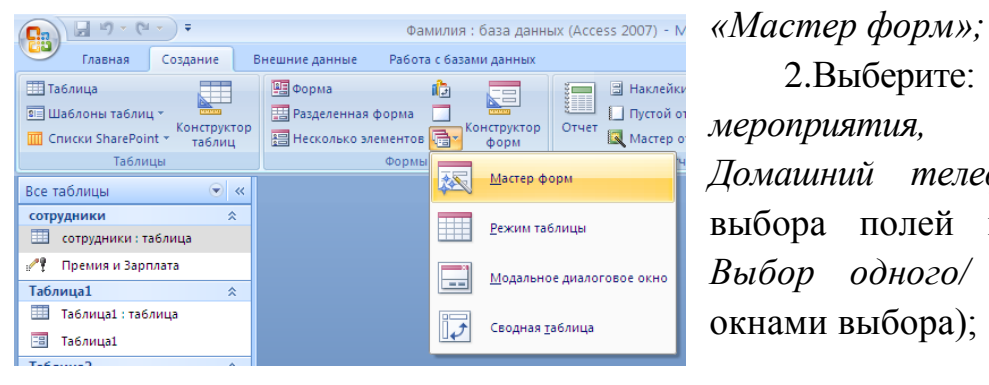

2.Выберите: поля — *Дата мероприятия, Приглашенные, Домашний телефон* (рис. 2) (для выбора полей используйте кнопки *Выбор одного/ всех полей* между окнами выбора);

Рис. 1. Использование «Мастера форм»

| $-10 - 61 -$<br>÷                                                                                                    |                                                                                                    | Фамилия: база данных (Access<br>Работа с таблицами                                                                                     |
|----------------------------------------------------------------------------------------------------|----------------------------------------------------------------------------------------------------|----------------------------------------------------------------------------------------------------|
| Главная<br>Создание                                                                                                    | Работа с базами данных<br>Внешние данные                                                                         | Режим таблицы                                                                                                    |
| <b>По Таблица</b><br><b>ВЕ Шаблоны таблиц *</b><br>Конструктор<br><b>ПО</b> Списки SharePoint *<br>таблиц                                                       | <b>RE</b> Форма<br>嶹<br>급<br><b>В Разделенная форма</b><br>Конструктор<br>图 Несколько элементов <b>面</b><br>форм | <b>В Наклейки</b><br>細<br>Пустой отчет<br>Отчет<br>Конструктор<br>Мастер<br>Кон<br>Мастер отчетов<br>отчетов<br>запросов<br><b>sar</b> |
| Таблицы                                                                                                    | Создание форм                                                                                                    |                                                                                                    |
| $\left( \mathbf{\nabla}\right)$<br>Все таблицы<br>$\ll$<br>сотрудники<br>$\hat{z}$<br>甫<br>сотрудники: таблица<br>$\overline{\phantom{a}}$<br>Премия и Зарплата | 丰<br>Табл<br>- -<br>*                                                                                            | Выберите поля для формы.<br>Допускается выбор нескольких таблицили запросов.                                                           |
| Таблица1<br>×.                                                                                                    | Таблицы и запросы                                                                                                |                                                                                                    |
| m<br>Таблица1: таблица                                                                                                    | Таблица: Таблица3                                                                                                | $\checkmark$                                                                                                    |
| eer<br>Таблица1                                                                                                    | Доступные поля:                                                                                                  | Выбранные поля:                                                                                                    |
| Таблица2<br>×.                                                                                                    | Koa<br>>                                                                                                    |                                                                                                    |
| 照<br>Таблица2: таблица                                                                                                    | Название<br>Время начала                                                                                         |                                                                                                    |
| Таблица3<br>ó,                                                                                                    | $\geq$<br>Время окончания                                                                                        |                                                                                                    |
| m<br>Таблица3: таблица                                                                                                    | Место<br>$\,<$<br>Описание                                                                                       |                                                                                                    |
| Филиал фирмы<br>$\hat{\mathbf{x}}$                                                                                                    | Вложения<br><<                                                                                                   |                                                                                                    |
| m<br>Филиал фирмы: таблица                                                                                                    |                                                                                                    | Отнена<br>Готово<br>$<$ Hasan<br>Далее >                                                                                               |

Рис. 2. Выбор полей при создании формы *Мастером форм*

внешний вид формы — в один столбец; стиль — официальный; имя формы — «Культурная программа». Перейдите в режим *Формы (Вид/Режим формы)* и добавьте несколько записей. Для перехода по записям и создания новой записи используйте кнопки в нижней части окна.

3. *Мастером форм* на основе всех полей таблицы «Культурная программа» создайте форму «Культурная программа 2». Сравните внешний вид созданной формы с формой «Культурная программа». Введите пять записей, пользуясь формой «Культурная программа 2».

**Задание 1.3.** *Мастером форм* создайте новую форму «Сотрудники фирмы» со всеми полями таблицы «Сотрудники фирмы». Отредактируйте форму в режиме *Конструктор.*

#### *Порядок работы*

1.*Мастером форм* создайте новую форму «Сотрудники фирмы» со всеми полями таблицы «Сотрудники фирмы».

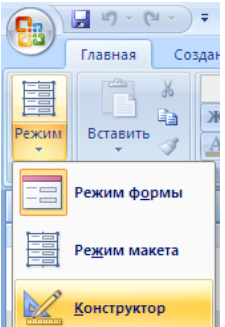

2.Откройте форму «Сотрудники фирмы», перейдите в режим *Конструктор (Режим/Конструктор).* Добавьте к форме *Заголовок).* Раздвиньте область заголовка примерно на два сантиметра и, пользуясь кнопкой *Надпись (Аа)* панели элементов создайте в области заголовка название формы — «Сотрудники» . Параметры заголовка — полужирный

шрифт, размер — 14, цвет — синий.

3.Рядом с надписью «Сотрудники» создайте кнопку для закрытия формы. Для этого на панели используйте инструмент «Кнопка». После переноса кнопки курсором мыши в нужное место формы и вычерчивания ее рамки запустится мастер *Создание кнопок.* В окне мастера нужно выбрать действие, которое будет выполняться при нажатии кнопки. В группе «Категория» выберите «Работа с формой», в группе «Действия» выберите категорию «Закрыть форму».

4. В следующем сеансе диалога с мастером определяется вид кнопки — «Текст» или «Рисунок» (выбираем «Рисунок») и выбирается подходящий рисунок из списка. После нажатия кнопки *Готово* мастер встраивает кнопку в нужное место на форме.

Аналогичные действия выполняются при встраивании других кнопок формы.

**Задание 1.4.** Создать форму с помощью *Конструктора* на основе таблицы «Филиал фирмы».

#### *Порядок работы*

1.Для создания формы в качестве источника данных укажите таблицу «Филиал

фирмы». *(Создание/Конструктор форм).*

2.В «Область данных» включите поля *Фамилия, Имя, Ставка* перетаскиванием каждого поля из «Списка полей» (располагайте поля между 4 и 5 см по горизонтальной линейке). Для изменения размеров и перемещения полей по листу используйте маркеры.

3.Выполните форматирование формы, используя соответствующие кнопки панели форматирования или команды контекстного меню, вызываемого правой кнопкой мыши:

• произведите выравнивание полей и надписей;

• измените шрифт наименования полей на Times New Roman Суг, размер 10, начертание — полужирный курсив;

•задайте следующее оформление формы: цвет фона формы — светло-зеленый; цвет текста — темно-зеленый; выравнивание текста — по центру; цвет фона поля — желтый; цвет границы — черный; толщина границы линии — 2; оформление — с тенью.

4.В область «Заголовок формы» введите надпись «Филиал фирмы», используя кнопку *Надпись (Аа)* панели элементов.

5.В «Область данных» введите две кнопки категории «Переходы по записям» *Предыдущая запись* (верхняя стрелка) и *Следующая запись* (нижняя стрелка) .

6.Сохраните созданную форму.

7. Введите несколько новых записей, используя созданную форму.

#### **Дополнительные задания**

**Задание 1.5.** Создать форму с помощью *Конструктора* на основе таблицы «Мои расходы» со всеми полями.

Проведите оформление формы. Введите кнопки в форму. Введите новую запись, используя форму.

**Задание 1.6.** Создать ленточную и табличную автоформы по таблице «Друзья и хобби». Ввести несколько записей, используя созданные автоформы.

**Задание 1.7.** Создать форму с помощью *Мастера форм* на основе всех полей таблицы «Филиал фирмы». Ввести несколько записей, используя созданную форму.